## PORSCHE'

# Technical Information Service

14/22 ENU 9152

### **The Message "Activation was completed" Appears Repeatedly on the PCM Screen: Restore Gateway (14/22)**

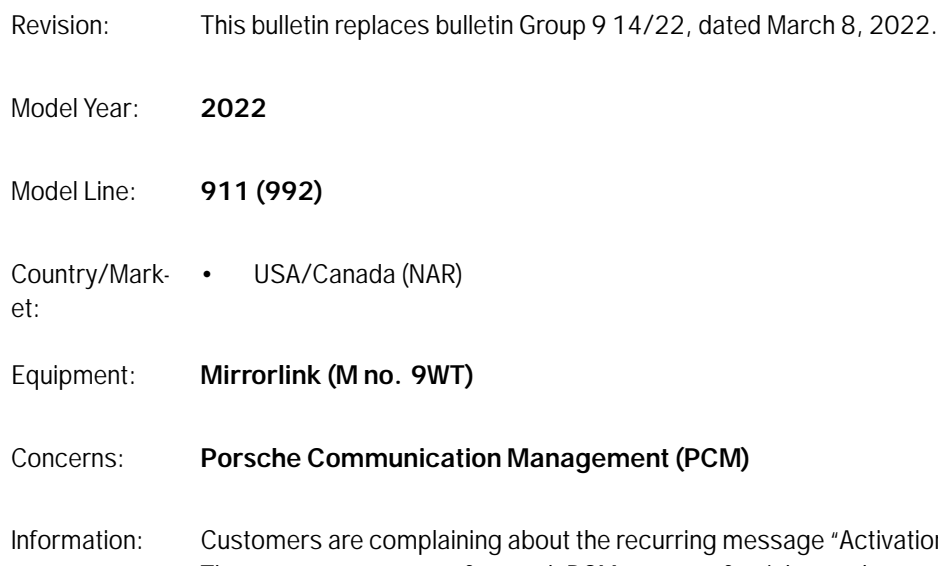

ration was completed" on the PCM screen. The message appears after each PCM start or after it has woken up from bus idle. This is caused by a runtime error in the communication between the PCM screen and the central computer.

Action required: In the event of a complaint, restore the gateway using the PIWIS Tester.

#### **Required tools - 911 (992)**

Tool:

#### **Information**

The new 911 (992) is equipped with either a **lithium starter battery** (M no. J2A) **or** an **AGM starter battery** (M no. J0V, J4K) as standard. This depends on the following:

- Country version
- Model type
- Vehicle equipment

**Lithium starter batteries** must only be charged using a **suitable battery charger** that has a current and voltage-controlled charge map.

For further information about the battery chargers to be used, see *Workshop Manual '270689 Charging battery/vehicle electrical system'*.

- **9900 PIWIS Tester 3**
- **Battery charger** with a current rating of **at least 90 A**, e.g. **VAS 5908 battery charger 90A**.

Service<br>
9152 ENU 14/22<br>
9152 ENU 14/22

#### **Preparatory work - 911 (992)**

- Work procedure: 1 Connect a suitable battery charger, e.g. **battery charger 90A**, to the jump-start terminals in the luggage compartment and switch it on. *Workshop Manual '270689 Charging battery/vehicle electrical system'*
	- 2 Place the driver's key with the back facing down in the area in front of the storage compartment under the armrest (emergency start tray) in order to guarantee a permanent radio link between the vehicle and driver's key *Emergency start tray*.
	- 3 **9900 Connect PIWIS Tester 3** to the vehicle communication interface module (VCI) via the **USB cable**. Then connect the communication module to the vehicle and switch on the PIWIS Tester.

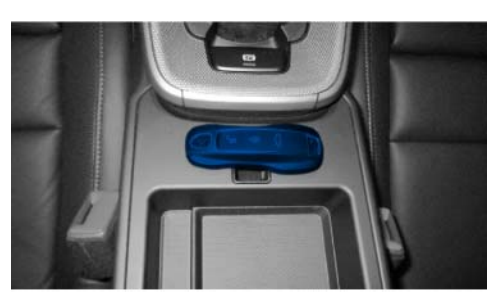

*Emergency start tray*

- 4 Switch on ignition.
- 5 On the PIWIS Tester start screen, call up the **'Diagnostics'** application.

The vehicle type is then read out, the diagnostic application is started and the control unit selection screen is populated.

#### **Restoring gateway**

- Work procedure: 1 Restore gateway:
	- 1.1 **Open 'Additional menu'** by pressing •F7".
	- 1.2 Select menu item **'Function enable'** and press •F12" ('Next') to confirm.
	- 1.3 Select **'Update functions (gateway)'** sequence and press •F12" 'Next' to confirm.
	- 1.4 Follow the instructions on the PIWIS Tester.
	- 2 Reading out and erasing fault memories.

#### **Concluding work**

- Work procedure: 1 Switch off ignition.
	- 2 **9900 PIWIS Tester 3** must now be disconnected from the vehicle.
	- 3 Remove the driver's key from the emergency start tray.
	- 4 Disconnect the battery charger.

# May 25, 2022<br>Page 2 of 3 **AfterSales**

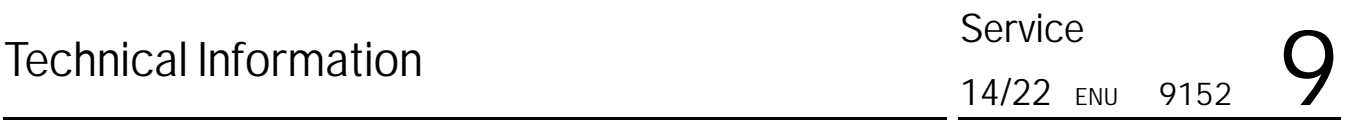

#### **Invoicing**

For documentation and warranty invoicing, enter the working position and PCSS encryption specified below in the warranty claim:

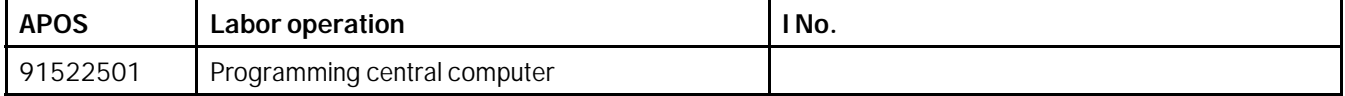

PCSS encryption:

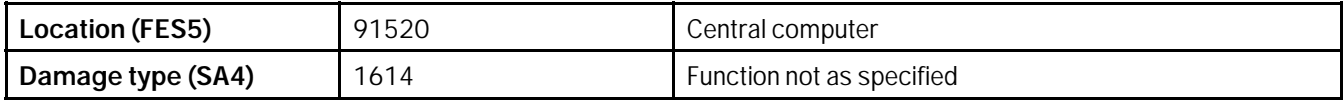

References: *Workshop Manual '270689 Charging battery/vehicle electrical system'*

**Important Notice:** Technical Bulletins issued by Porsche Cars North America, Inc. are intended only for use by professional automotive technicians who have attended Porsche service training courses. They are written to inform those technicians of conditions that may occur on some Porsche vehicles, or to provide information that could assist in the proper servicing of a vehicle. Porsche special tools may be necessary in order to perform certain operations identified in these bulletins. Use of tools and procedures other than those Porsche recommends in these bulletins may be detrimental to the safe operation of your vehicle, and may endanger the people working on it. Properly trained Porsche technicians have the equipment, tools, safety instructions, and know-how to do the job properly and safely. Part numbers listed in these bulletins are for reference only. The work procedures updated electronically in the Porsche PIWIS diagnostic and testing device take precedence and, in the event of a<br>discrepancy, the w

© 2022 Porsche Cars North America, Inc.

**AfterSales** May 25, 2022